# **Manage Flow Notifications Dialog**

When email notifications are enabled, flow owners and collaborators can configure the delivery of emails to interested stakeholders based on the success or failure of jobs executed within this flow. From the flow menu, select **Manage email notifications**.

**NOTE:** This feature requires access to an SMTP server to send emails. For more information, see [Enable SMTP Email Server Integration](https://docs.trifacta.com/display/r076/Enable+SMTP+Email+Server+Integration).

## Settings Tab

In the Settings tab, you configure the types of jobs that generate success or failure emails for jobs executed in this flow.

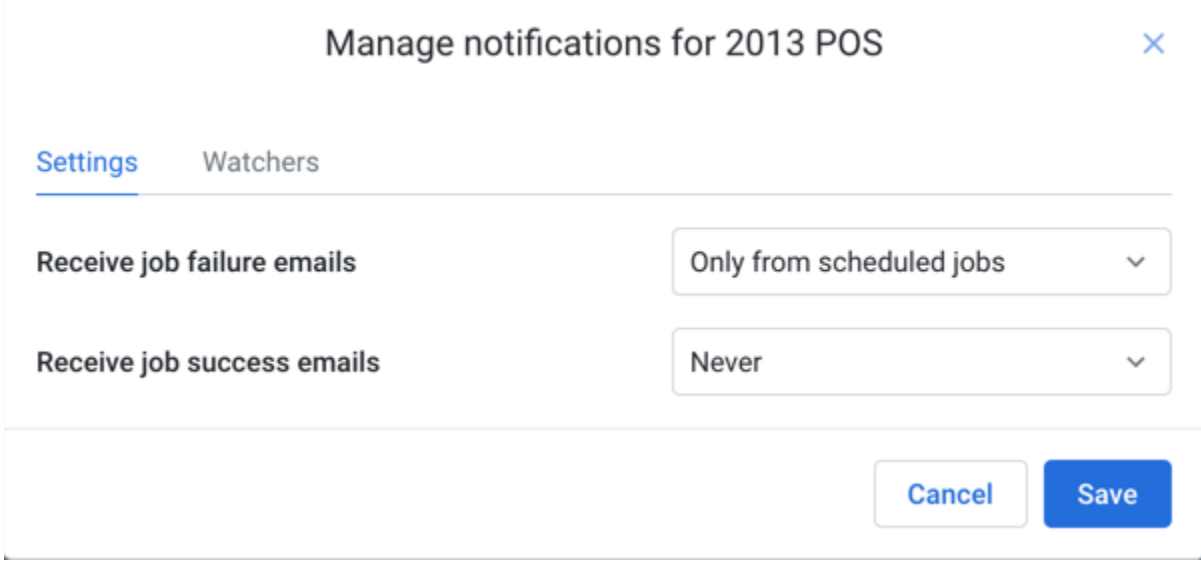

## **Figure: Manage Flow Notifications - Settings tab**

These settings apply to jobs executed on the flow. Default settings are inherited from the workspace settings. For more information, see [Workspace Settings Page](https://docs.trifacta.com/display/r076/Workspace+Settings+Page).

**Receive job failure emails:** Select the type of jobs that generate emails when they fail.

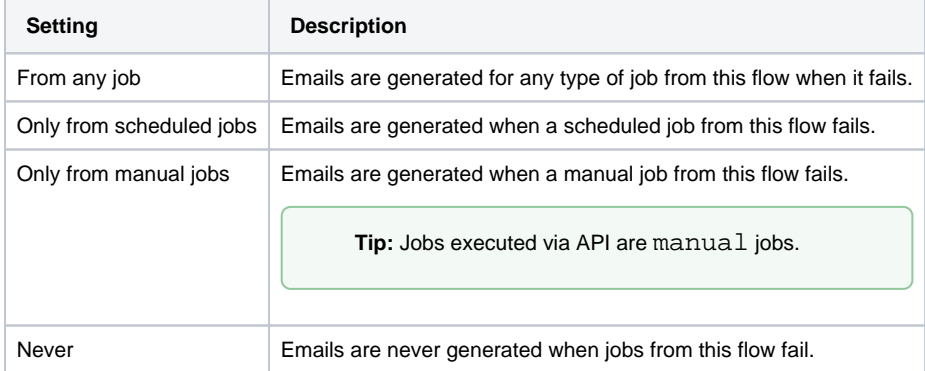

**Receive job success emails:** Select the type of jobs that generate emails when they succeed. See above ٠ for options.

## Watchers Tab

In the Watchers tab, you can add or remove email addresses for interested stakeholders to receive email notifications.

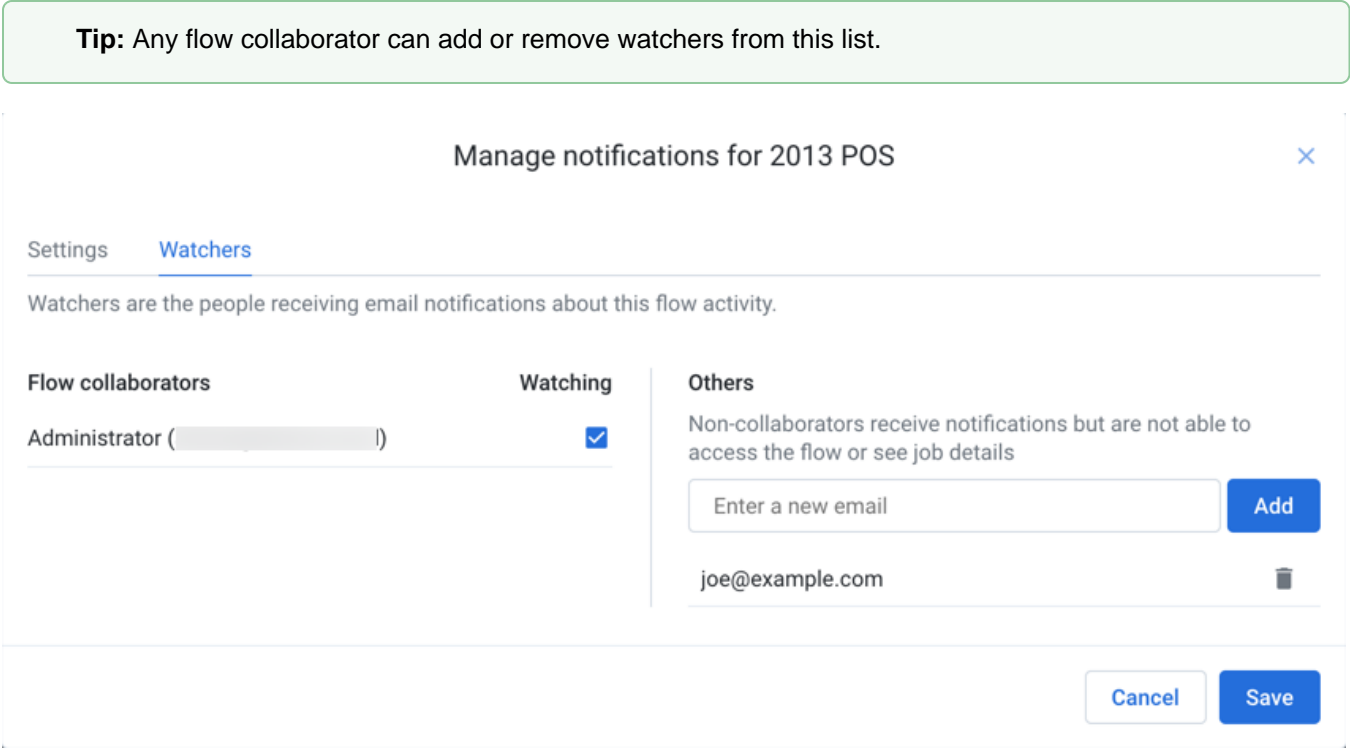

## **Figure: Manage Flow Notifications - Settings tab**

## **Flow collaborators:**

By default, the flow owner and all collaborators receive any email notifications for any job executed for this flow.

Click the checkbox next to the name and email address to toggle whether that collaborator receives flow email notifications.

## **Others:**

For non-collaborators, you can insert email addresses to receive email messages for jobs from the flow. Enter a valid email address and click **Add**.

To remove a non-collaborator, click the Trash icon next to the address.

**Tip:** Email recipients can remove themselves from receiving notifications on flow jobs using a link at the bottom of the email.

To apply your changes, click **Save**.